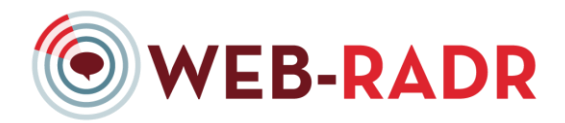

# **Project N°115632 – WEB-RADR**

# **WEB-RADR Portal Configuration**

# **WP3A – Mobile Reporting Platform**

# **D3A.8: Instruction manual and online portal for adoption by additional Member States**

# **Portal Configuration Documentation**

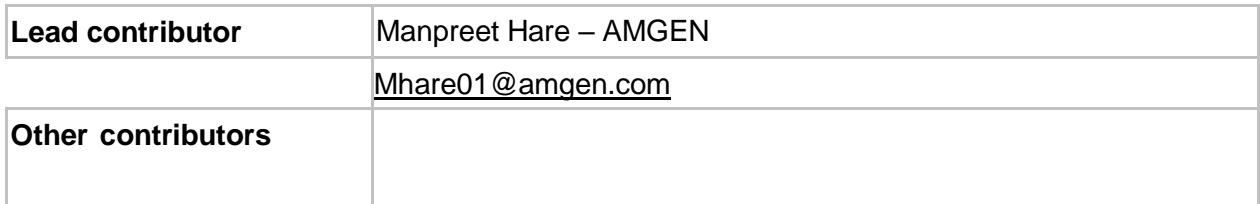

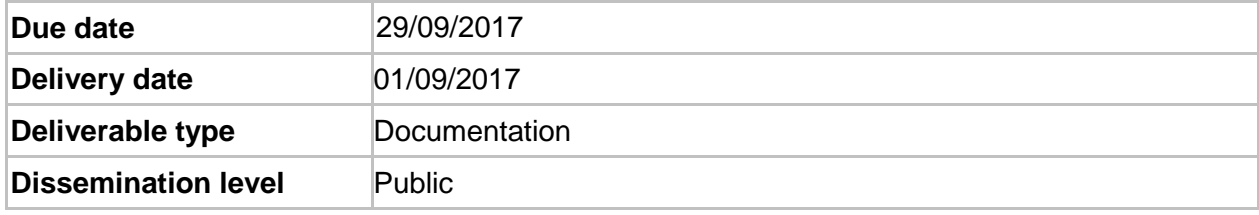

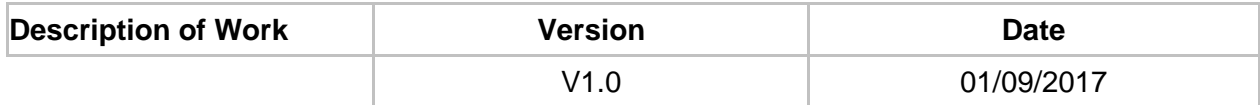

## **Document History**

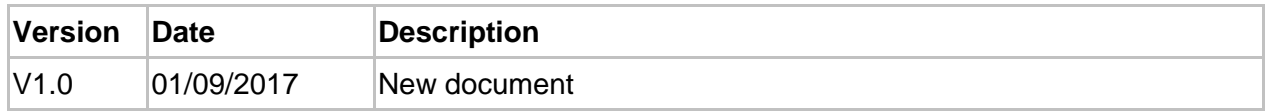

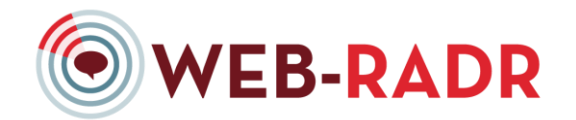

# **CONFIGURATION DOCUMENT**

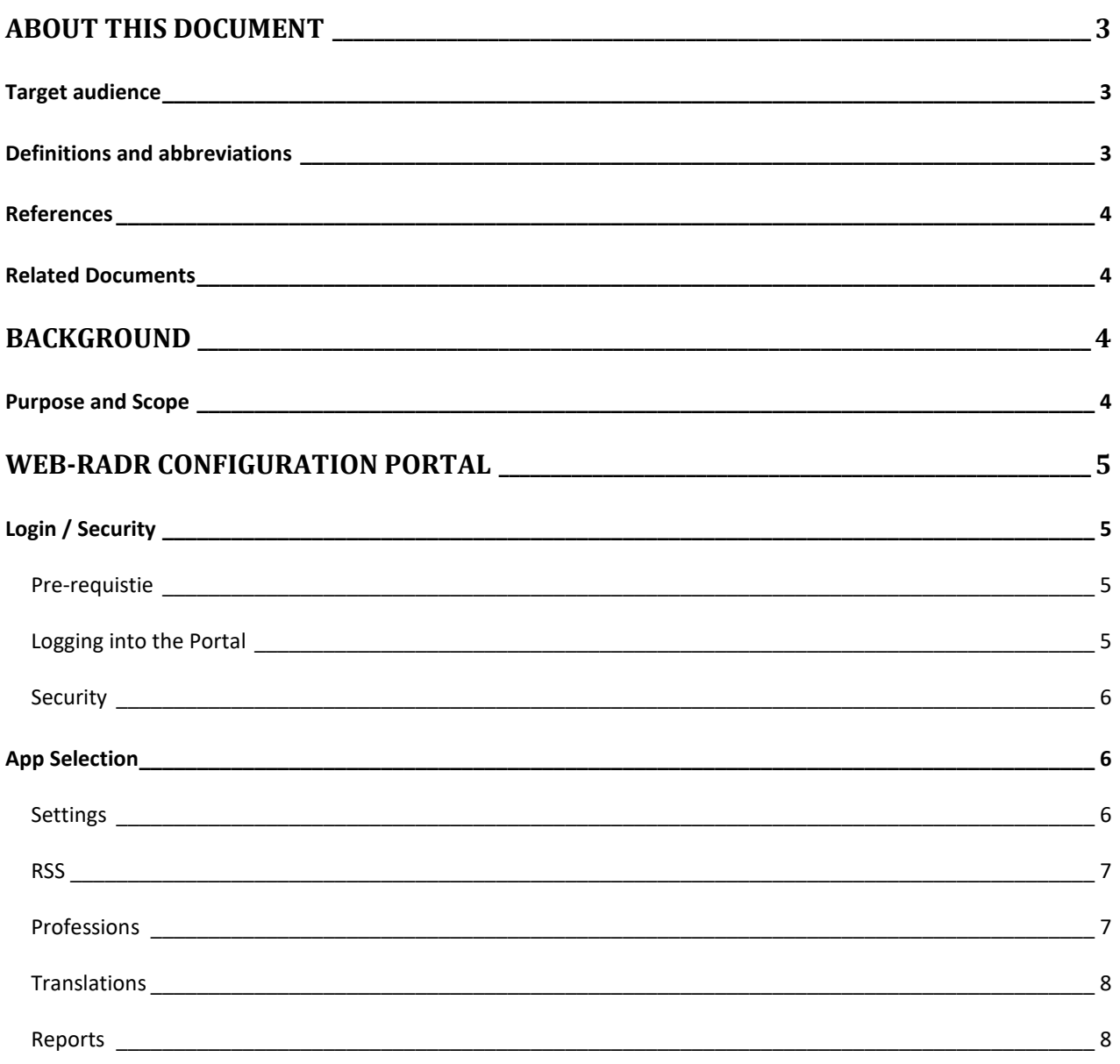

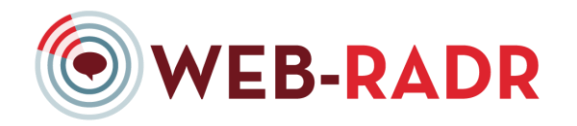

### **ABOUT THIS DOCUMENT**

#### TARGET AUDIENCE

This document, "WEB-RADR Configuration Document," is intended to serve as a guide for the National Competent Authorities who wish to customize the global settings to their WEB-RADR app.

#### DEFINITIONS AND ABBREVIATIONS

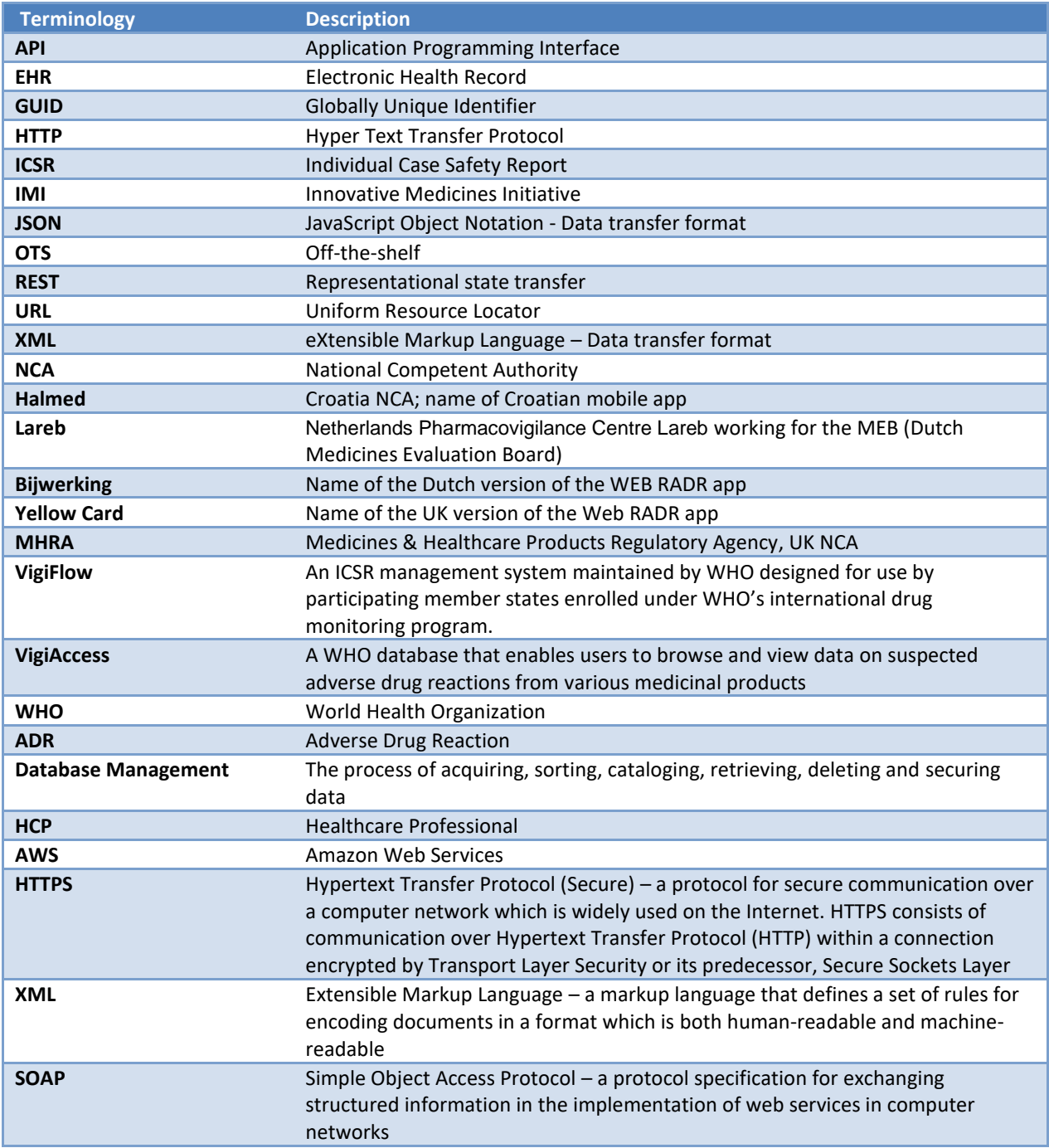

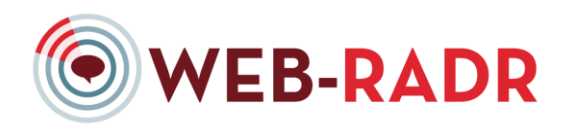

#### **REFERENCES**

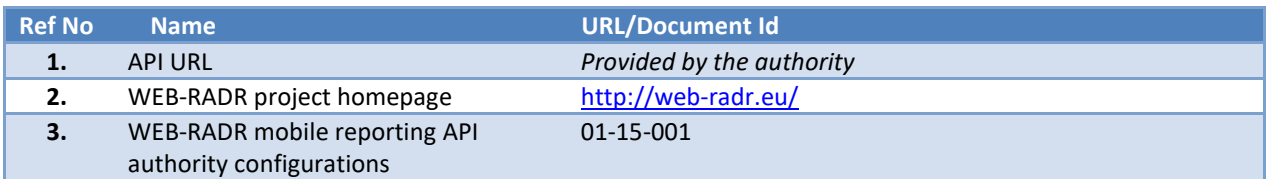

#### RELATED DOCUMENTS

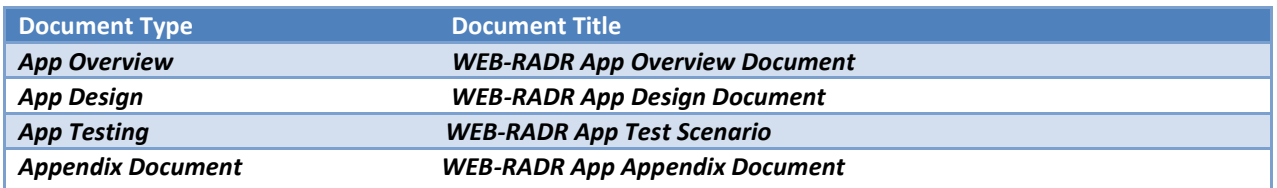

#### **BACKGROUND**

WEB-RADR is a three-year, EU-based project (funded through IMI) dedicated to developing and evaluating digital tools to support pharmacovigilance activities. It arose in response to the ninth call for IMI projects "WEBAE – Leveraging Emerging Technology for Pharmacovigilance", and is based on the belief that modern pharmacovigilance practices should adapt to these new ways of communicating.

For an in-depth description of the WEB-RADR project and details of all the work-packages, see the WEB-RADR web site (ref **Error! Reference source not found.**).

One of the tools being developed within WEB-RADR is a mobile app designed for patients and healthcare professionals to learn about drug safety news from their local national competent authorities (NCAs) and to report suspected adverse drug reactions (ADRs). The mobile app has been piloted in the United Kingdom, Netherlands, and Croatia, and a generic version of the app has been developed for use by additional NCAs who are interested in facilitating communication of medical product safety information to and from the public (healthcare providers [HCPs] or consumers).

#### PURPOSE AND SCOPE

This document is intended to support and instruct NCAs on how to configure the WEB-RADR app settings at the local country level within the WEB-RADR portal.

The scope of this document will discuss the features and functionalities available for the WEB-RADR portal configuration. The following areas in the portal login will be discussed:

- 1. Login / Security
- 2. App selection
- 3. Settings
- 4. RSS
- 5. Professions
- 6. Translations

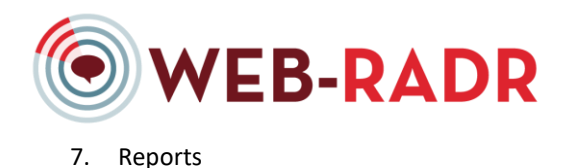

#### **WEB-RADR CONFIGURATION PORTAL**

#### LOGIN / SECURITY

#### PRE-REQUISITE

A pre-requisite to get access to the WEB-RADR portal is to contact the site administrator. Only NCA's should be granted access who have the privileges to make customization to their app at a global level. The consequence of making a change in the portal will mean all the apps downloaded by the users will have the latest update. The changes work in real-time.

Once the site administrator has provided the user access, they will receive an email from 'Meteor Accounts – [noreply@apidemico.com](mailto:noreply@apidemico.com)' asking them to click on a link where they will need to enter a new password. Once they have done this, the user is automatically logged into the portal for the first time. At the browser level, they will be prompted to save password or not.

The supported browsers to be used to access WEB-RADR portal in Production as of August 2017 will be: Google Chrome, Internet Explorer and Morzilla Firefox.

#### LOGGING INTO THE PORTAL

The link provided in the email is the WEB-RADR portal page. This sites URL is [https://dev-imi.epidemi.co/#](https://dev-imi.epidemi.co/)

The user will be required to enter their email and password if the password has not been saved locally on the browser settings. Should any instance the user forget there password or have an access request for another login, they will need to contact the WEB-RADR site administrator.

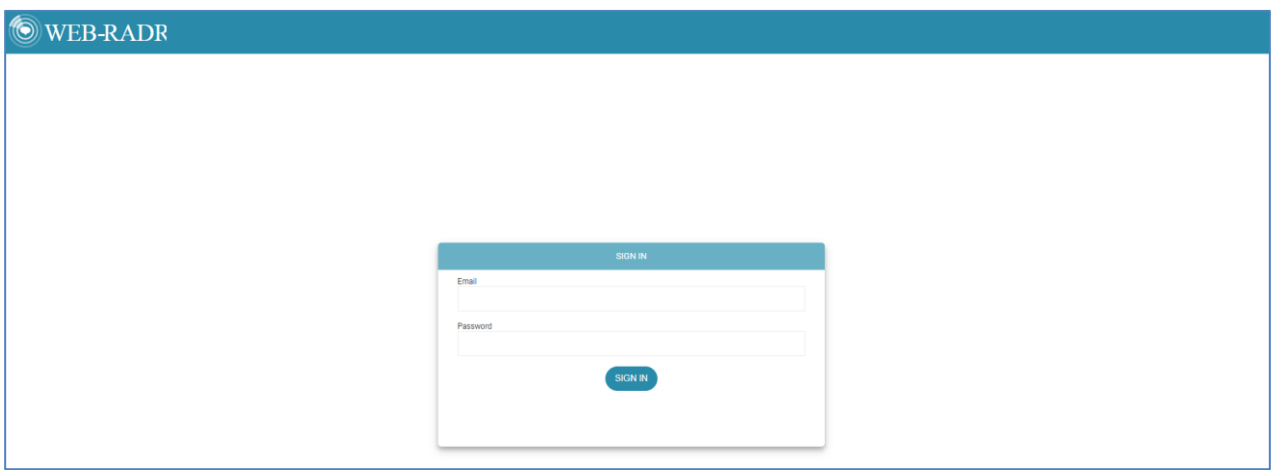

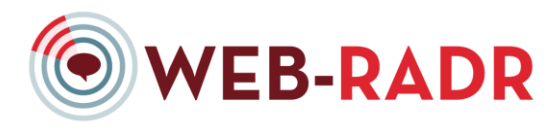

#### SECURITY

If the user has 3 number of unsuccessful attempts, the user will be locked out of there account. They would need to contact the site admin to get there account enabled.

#### APP SELECTION

Once the user has successfully logged in, they will enter the 'main' portal screen. In this screen, they can select the country based on their privileges. Based on their privileges, only the relevant countries using the WEB-RADR app can be viewed.

The user will need to select one of the WEB-RADR apps based on the country in order to view tabs relevant to it. The tabs are Settings, RSS, Professions, Translations and Reports.

Once the WEB-RADR app has been selected, they would be presented the following tabs below. They are able to move between each tab at any time.

- **Settings**
- RSS
- **Professions**
- **Translations**
- **Reports**

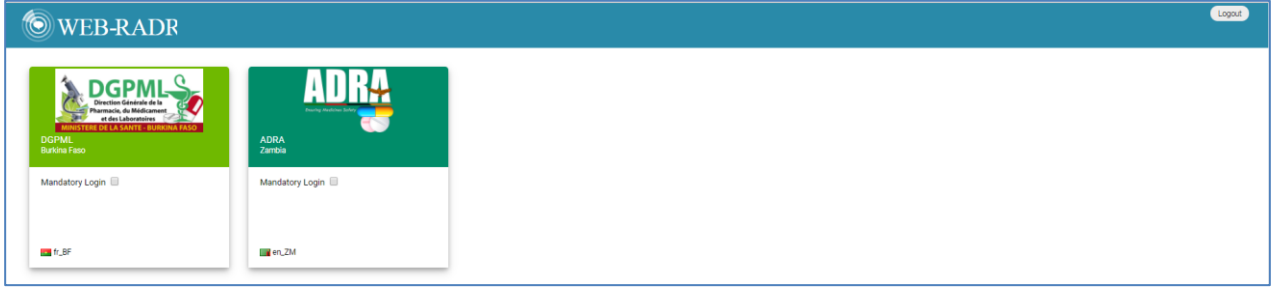

#### SETTINGS

The purpose of the Settings tab allows the site admin to change the name, country, locale and logo image for the country.

There is checkbox called Login required which enables the authentication process when the admin opens the app.

Most important button is to ensure the Active checkbox is selected to ensure the app is enabled.

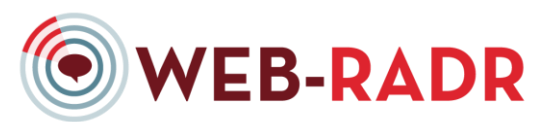

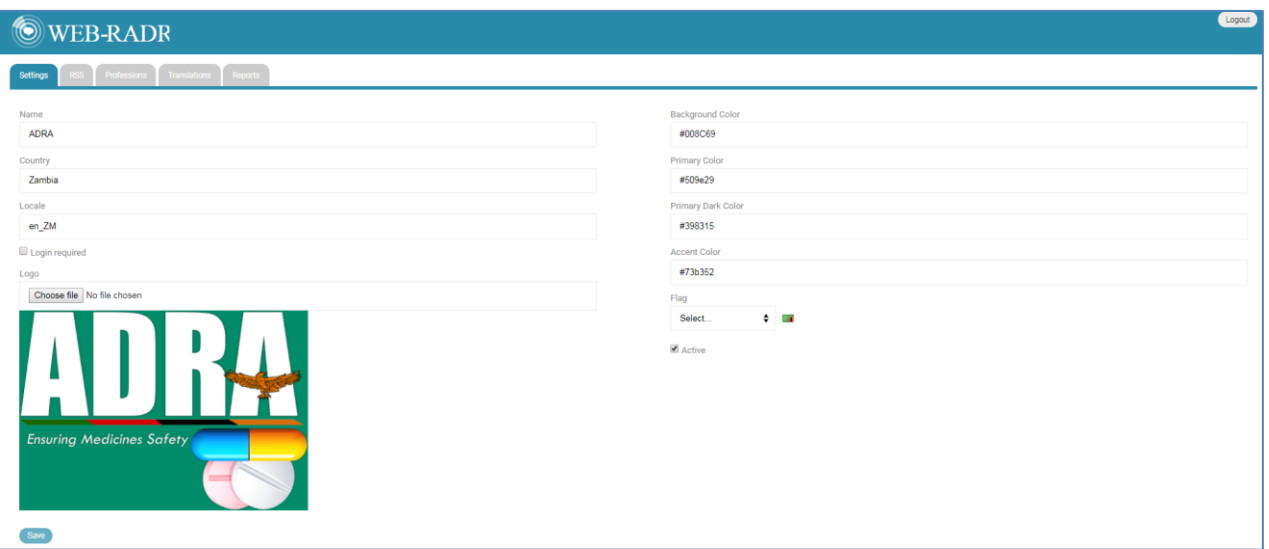

#### RSS

The purpose of the RSS tab allows the site admin enter the RSS Feed URL, the WHO credentials and any MedDRA file can be uploaded here.

#### Note: **The size capacity and format type are TBC**

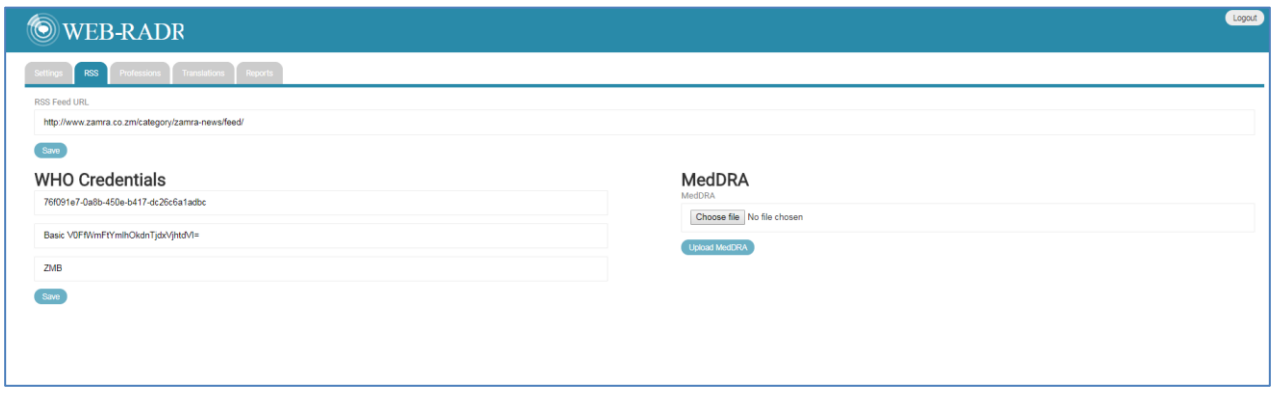

#### PROFESSIONS

The purpose of the Professions tab allows the site admin modify any profession that should be reflected in the app. This option will be presented in the app when the users selects a new report and it will ask which profession are they a member of.

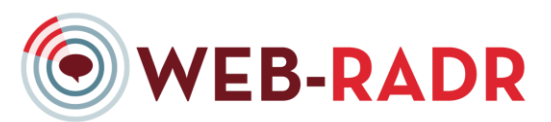

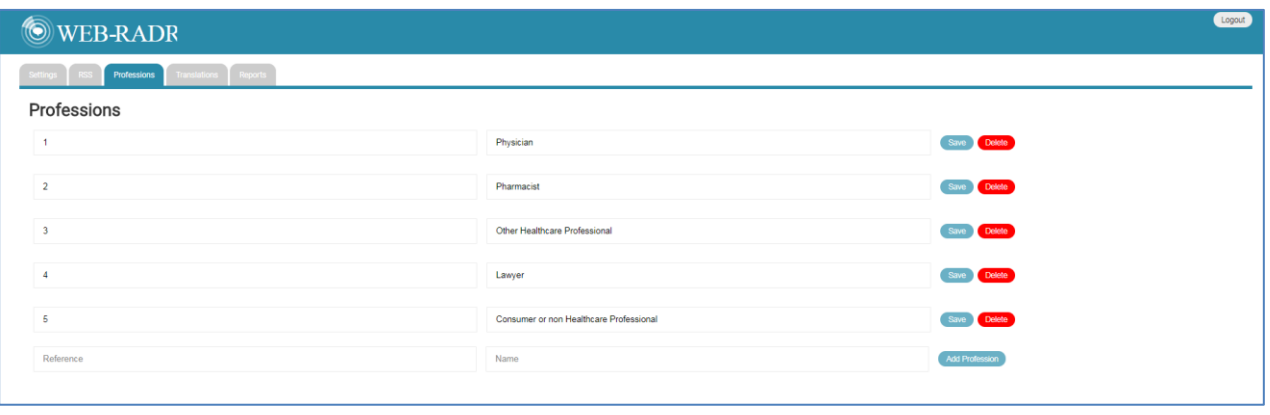

#### TRANSLATIONS

The purpose of the Translation tab allows the site admin to translate any English term mentioned in the WEB-RADR app into the local country language. The right column contains edit fields where they are able to provide this customization.

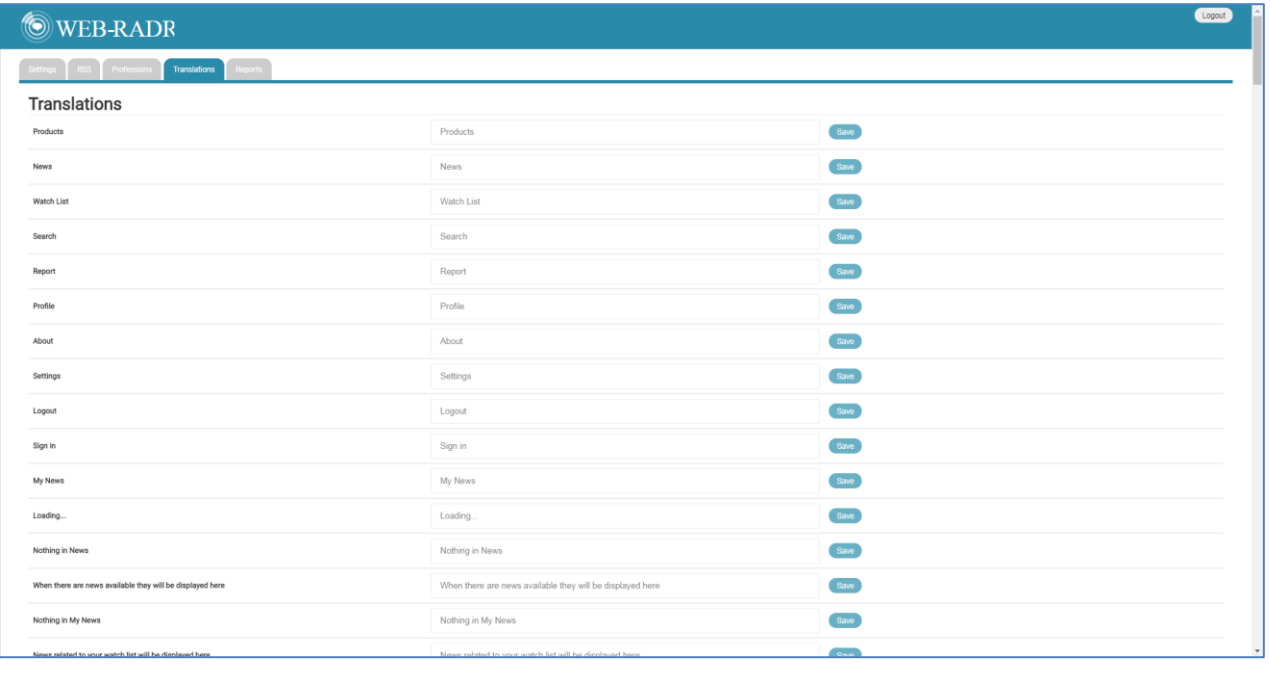

#### REPORTS

The purpose of the Reports tab allows the site admin to see the reference number for every adverse event created via the WEB-RADR app. This tab provides a high level overview for the app reference, VigiBase Reference and the user's email who submitted the adverse event.

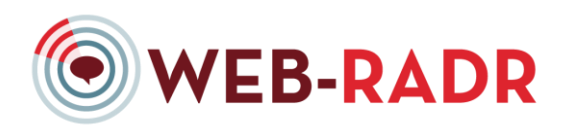

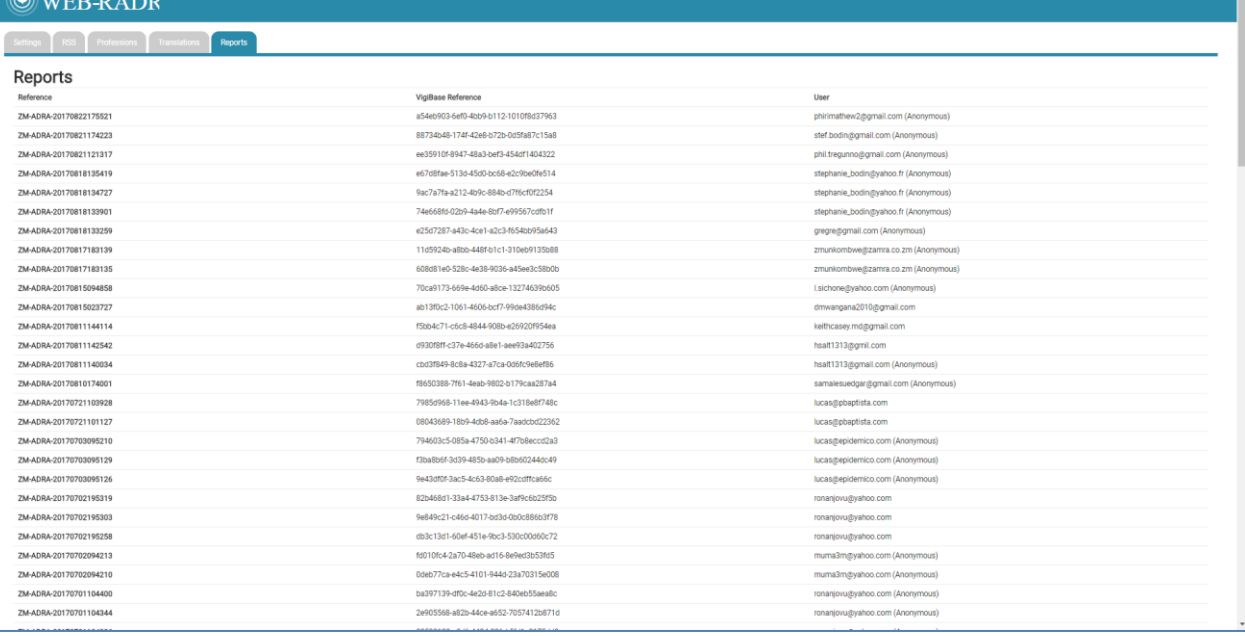

Logout **A**